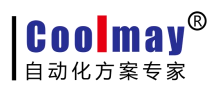

Win10 系统触摸屏自带驱动安装步骤 Win10 系统触摸屏自带驱动安装步骤

## Win10 系统触摸屏自带驱动安装步骤

---Win10 系统上安装 CoolMayHMI 触摸屏软件后,需要禁用驱动程序强制签名,才可以用触摸屏下载 线直接下载程序。由于设置完第 3 步后, 会进入重启设置界面, 建议第 4 步到第 8 步先拍照或记住设置方 法再操作。

## 1、点击开始菜单按钮---再点击设置;

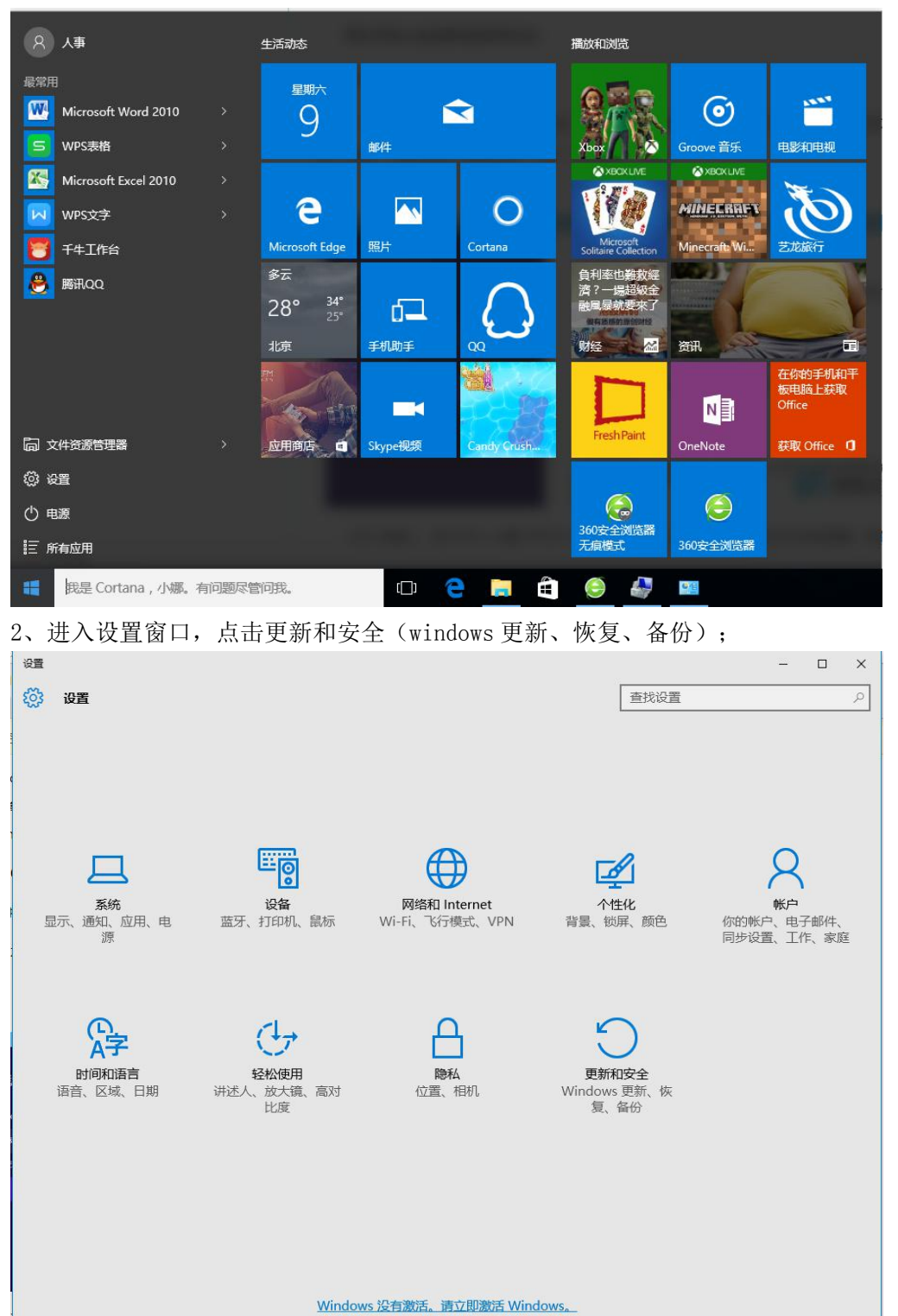

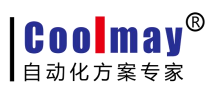

## Win10 系统触摸屏自带驱动安装步骤 [www.coolmay.net](http://www.coolmay.net)

3、点击恢复,再点击高级启动中的"立即启动",重启后会进入下面窗口;

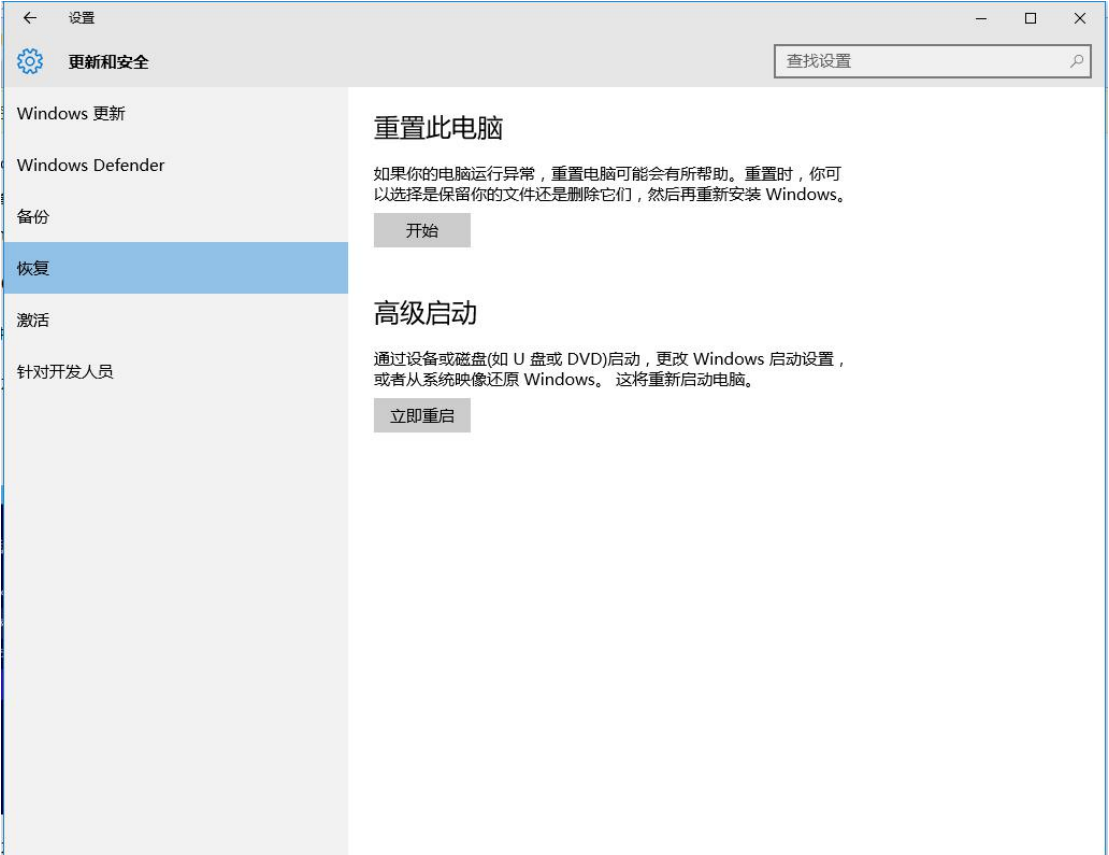

4、重启后进入第一个窗口,点击"疑难解答"

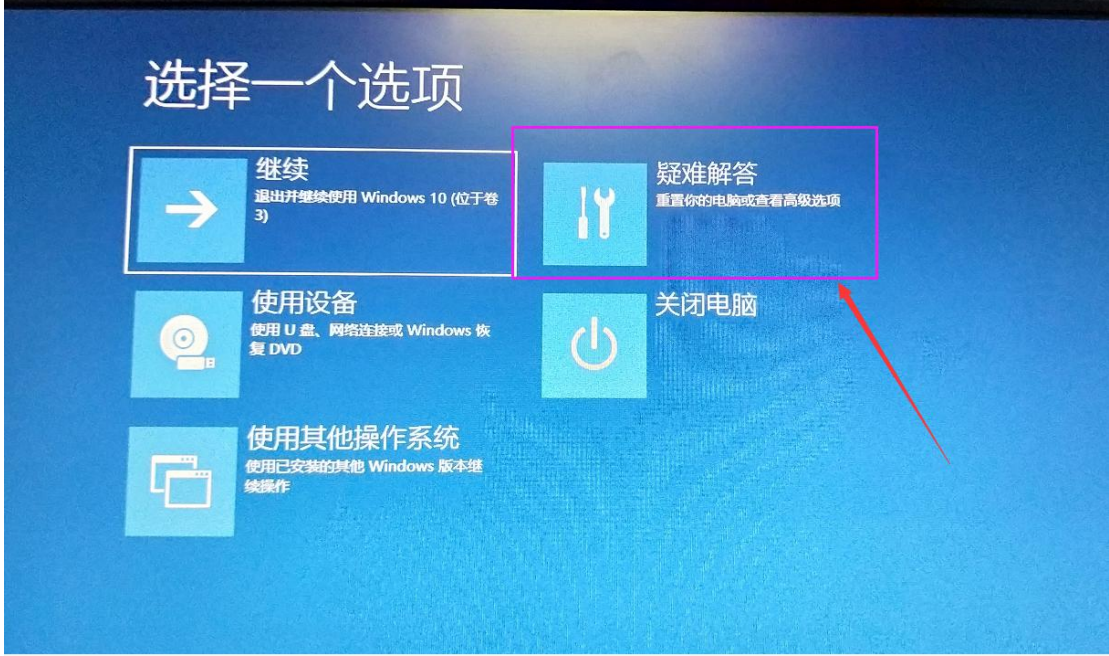

5、接着进入第二个窗口,点击"高级选项";

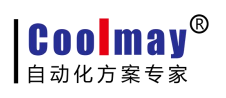

## Win10 系统触摸屏自带驱动安装步骤 Win10 系统触摸屏自带驱动安装步骤 WWW.coolmay.net

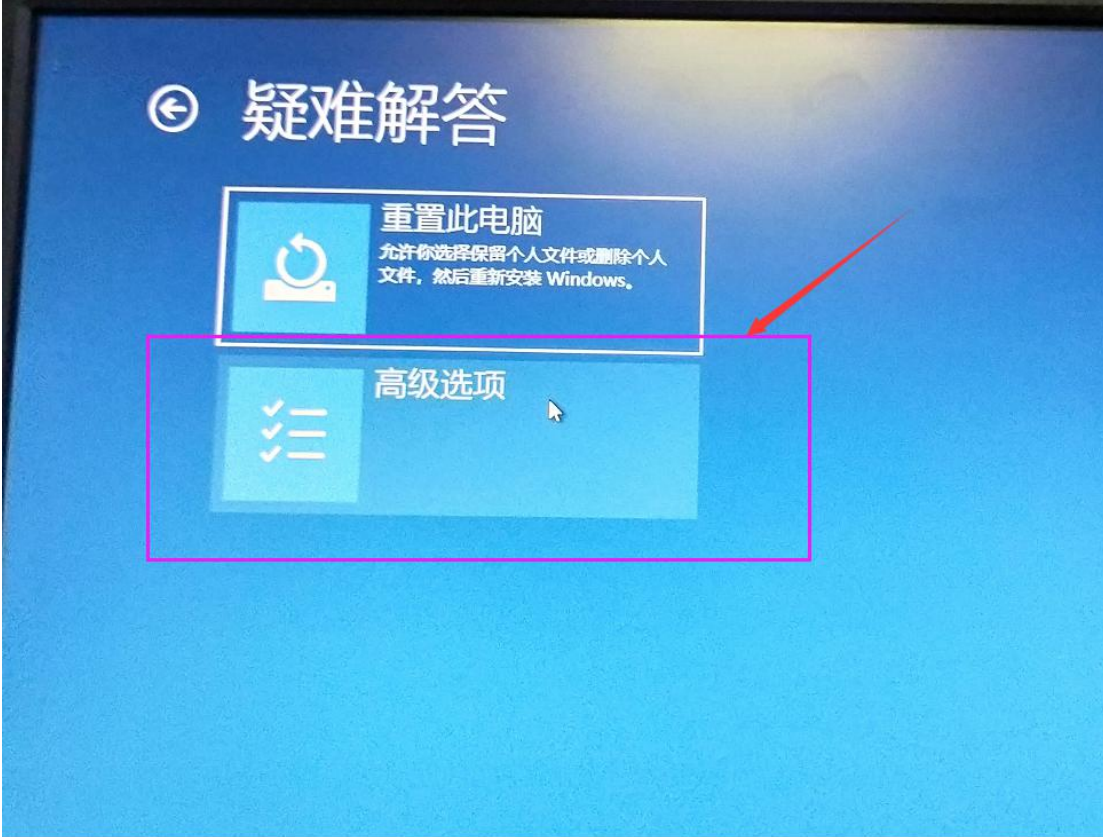

6、再点击"启动设置"

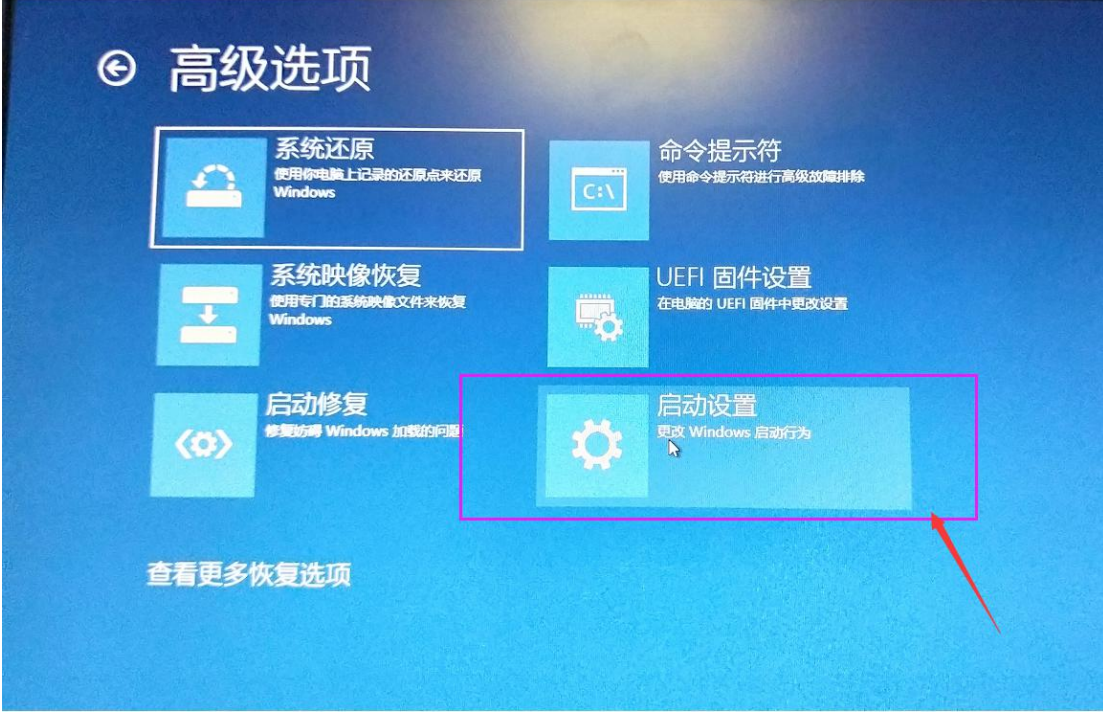

7、进入启动设置窗口后,需要点击"重启"来激活这些软件;

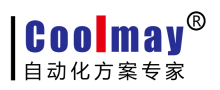

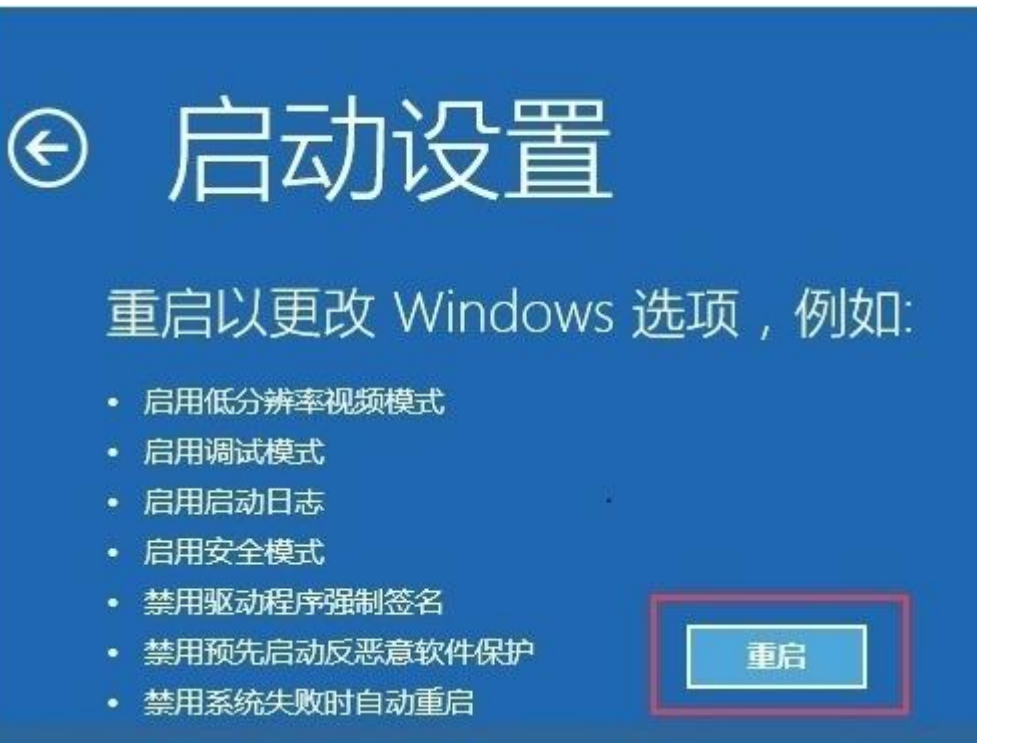

**Coolmay®** 自动化方案专家

### Win10 系统触摸屏自带驱动安装步骤 Win10 系统触摸屏自带驱动安装步骤

8、在启动设置界面重启后,按键盘上的数字键 7 或 F7 键禁用驱动程序强制签名;

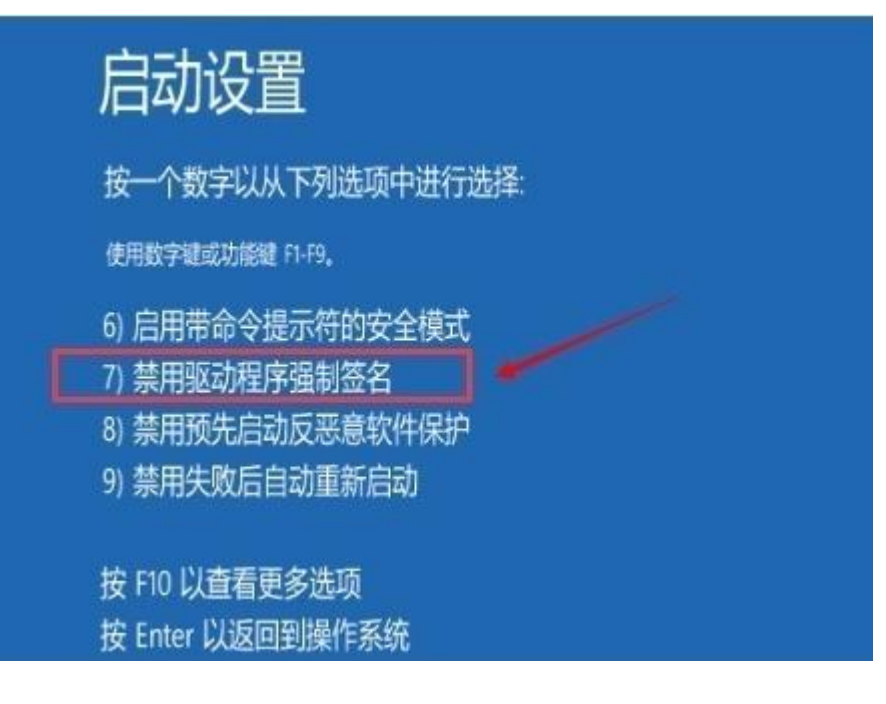

## 禁用驱动程序强制签名后,电脑重启,再安装驱动程序。

9、打开电脑设备管理器,以下两步对照电脑来选择设置更新:

(1)若是电脑在端口中会出现 usb 串行设备,然后右击该设备,点击更新驱动程序软件;

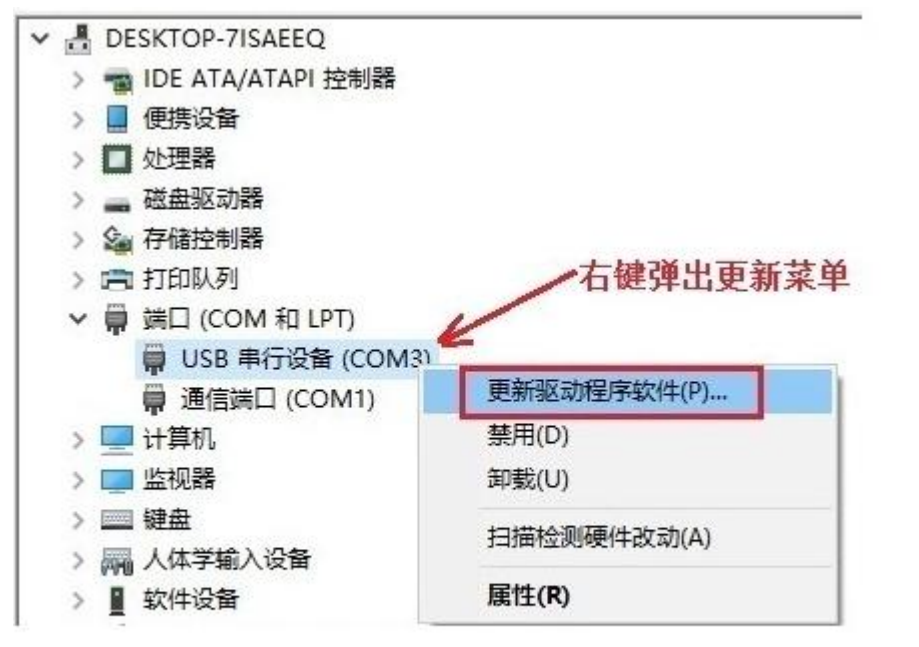

#### ■ 更新驱动程序软件 - USB 串行设备 (COM3)  $\leftarrow$

(2)有些电脑会直接识别在网络适配器的"Scott Safety MasterDcok II",右击该设备, 点击更新驱动程序软件;

<sup>©</sup>

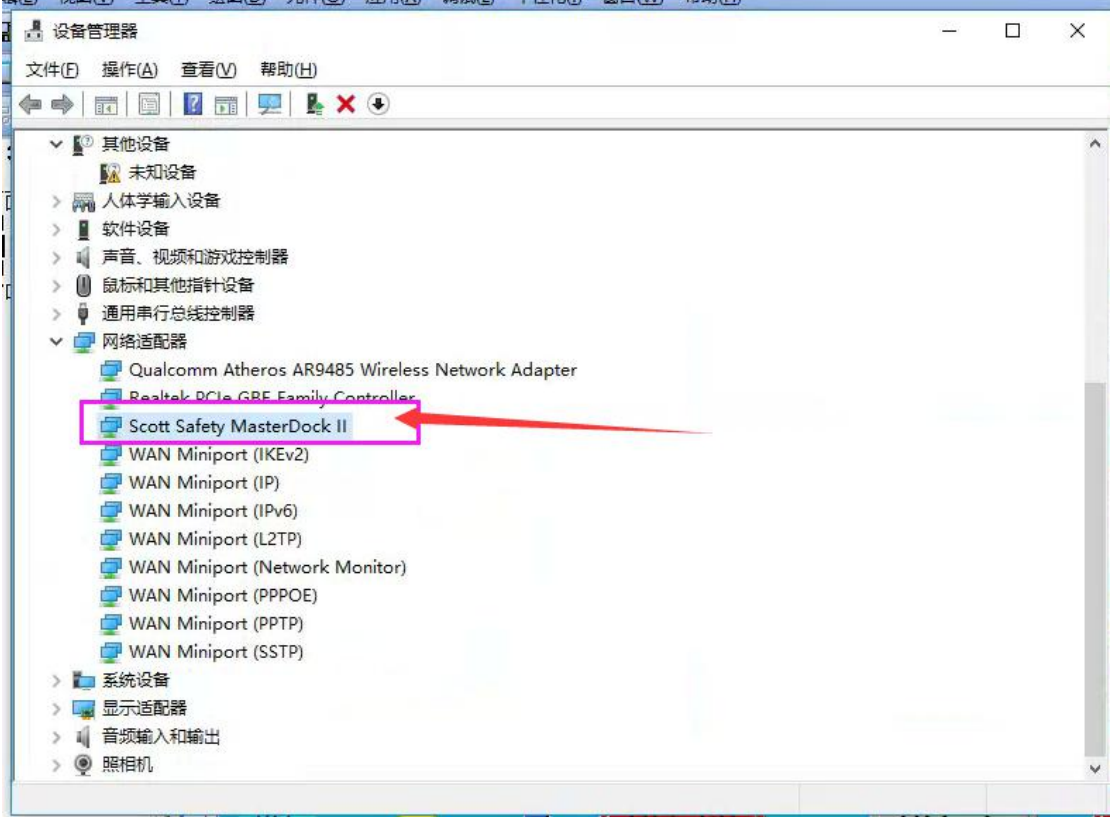

# <sup>©</sup> OO **may**®

Win10 系统触摸屏自带驱动安装步骤 [www.coolmay.net](http://www.coolmay.net)

10、选择"浏览计算机以查找驱动程序软件";

← ■ 更新驱动程序软件 - USB 串行设备 (COM3)

你希望如何搜索驱动程序软件?

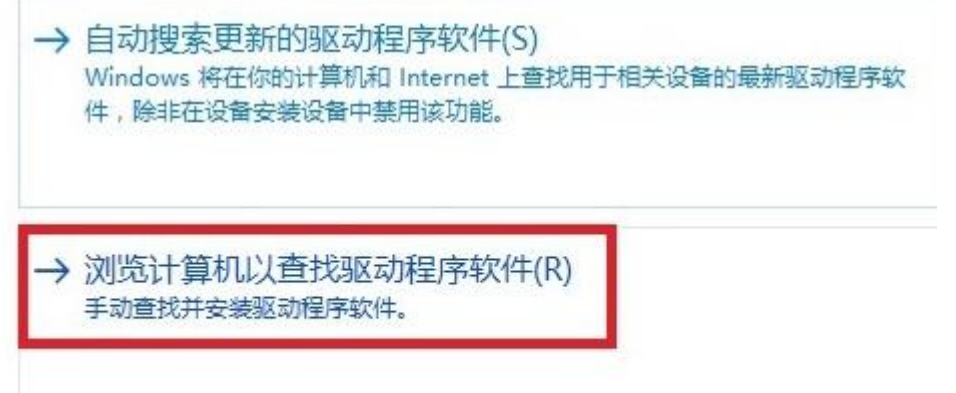

11、选择"让我从计算机上的可用驱动程序列表中选取";

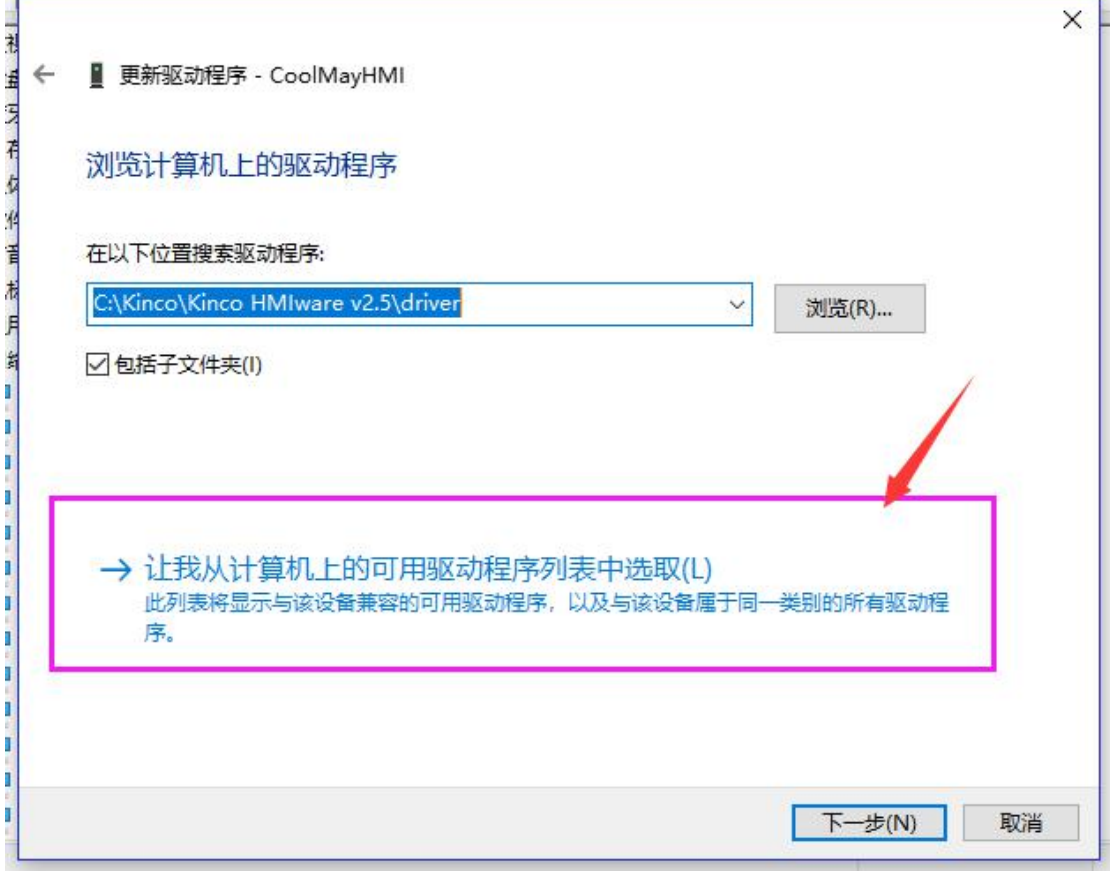

12、选择 CoolMayHMI,点击下一步;

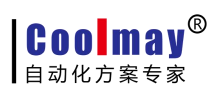

## Win10 系统触摸屏自带驱动安装步骤 Win10 系统触摸屏自带驱动安装步骤 WWW.coolmay.net

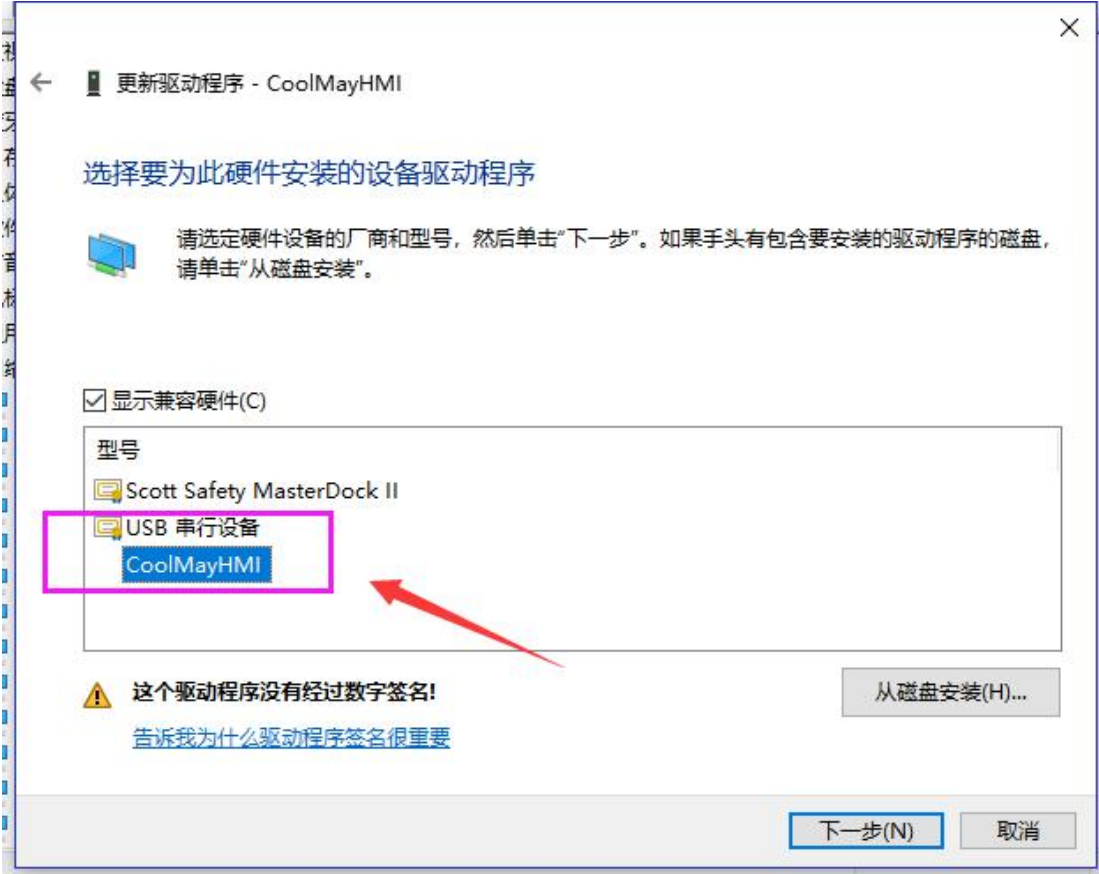

**Coolmay®** 自动化方案专家

Win10 系统触摸屏自带驱动安装步骤 Win10 系统触摸屏自带驱动安装步骤

13、选择"始终安装此驱动程序软件(I)", 即可安装成功;

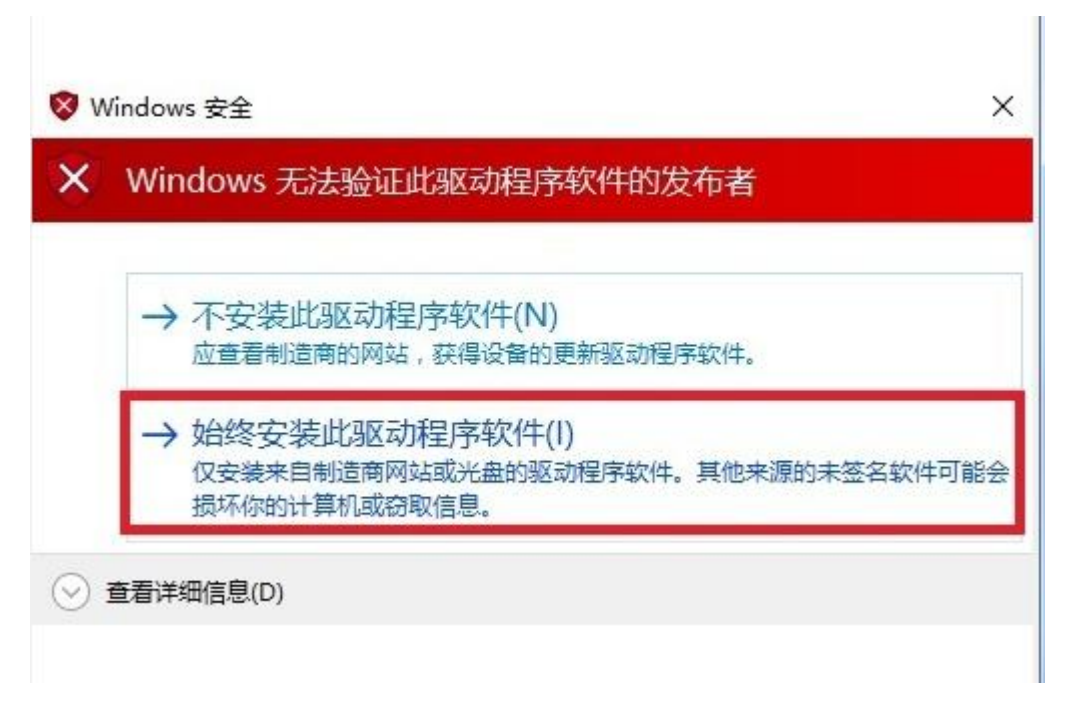

14、此时, 网络适配器中会增加 CoolMayHMI, 在网络连接中会增加对应的本地连接;

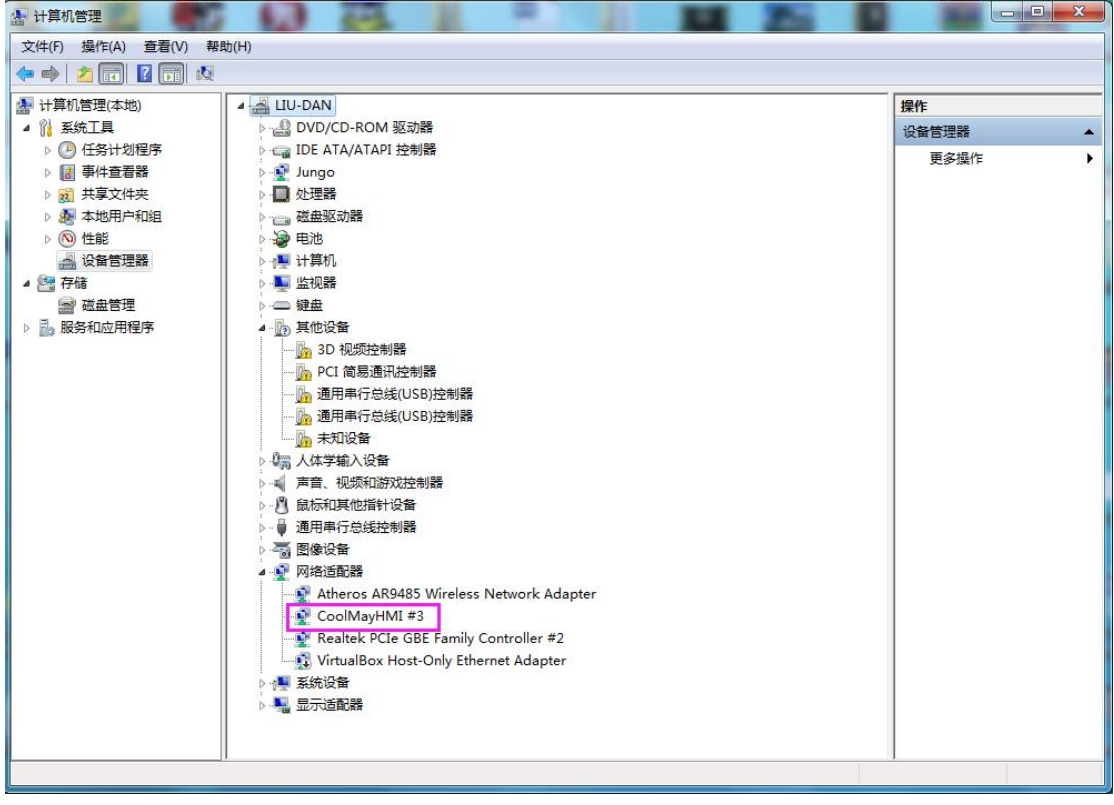

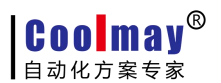

## Win10 系统触摸屏自带驱动安装步骤 Win10 系统触摸屏自带驱动安装步骤

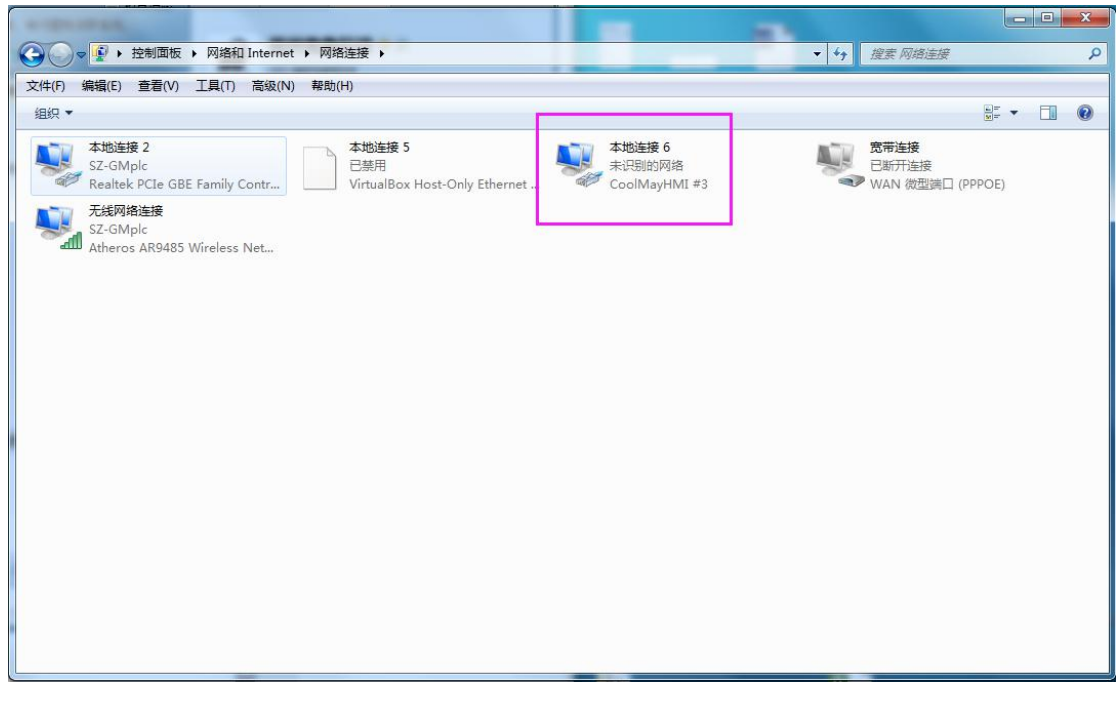

15、软件需要以管理员身份运行,右击 CoolMayHMI 软件,点击属性;

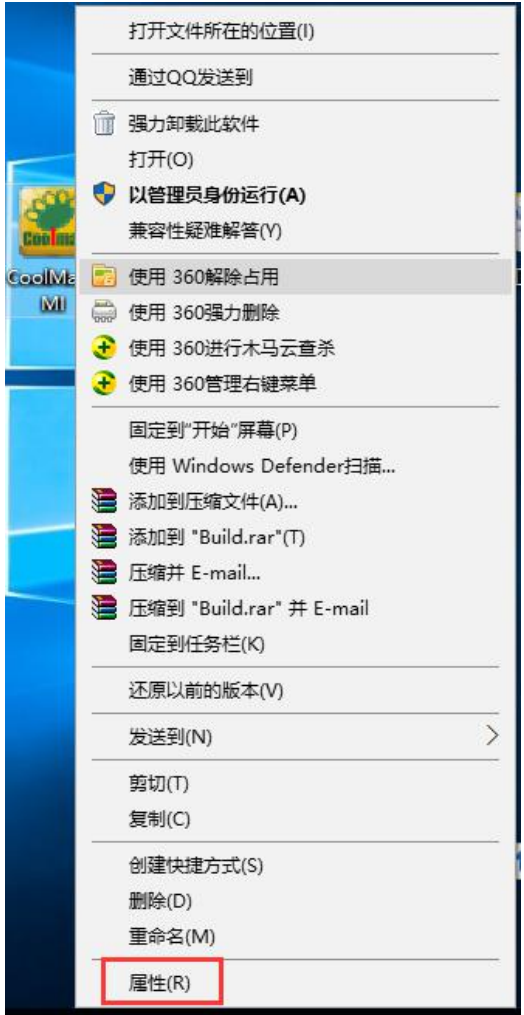

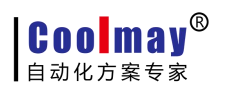

16、点击高级;

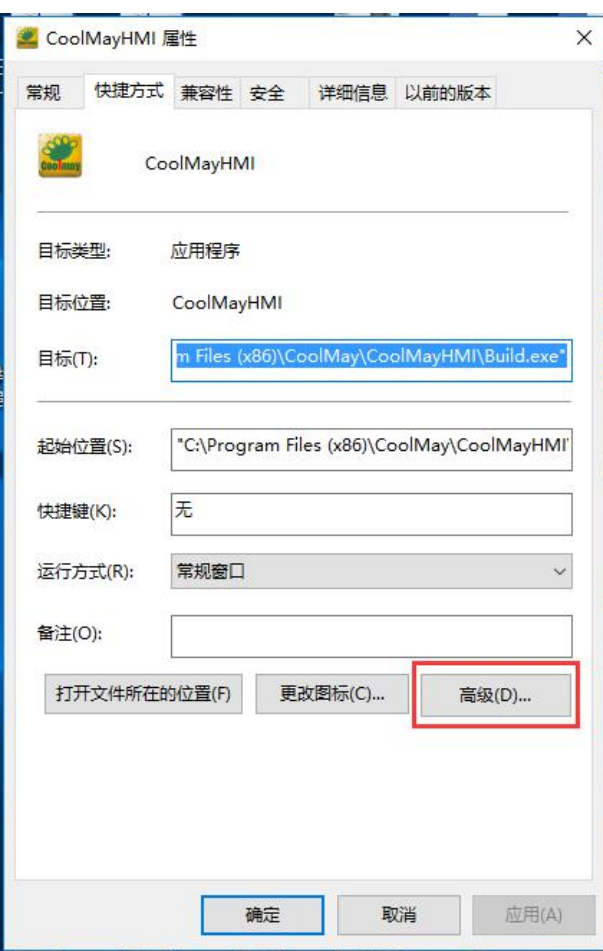

17、将用管理员身份运行选项打钩,然后确定,设置好后每次打开都会以管理员身份运行软 件。

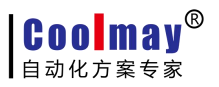

## Win10 系统触摸屏自带驱动安装步骤 [www.coolmay.net](http://www.coolmay.net)

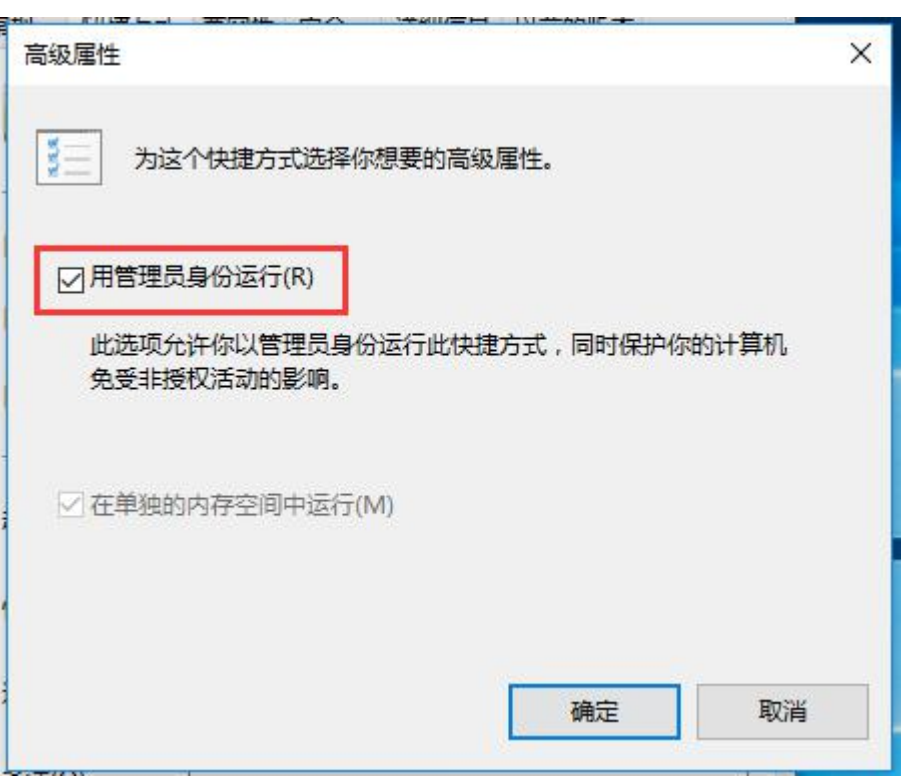

另附: 若软件下载时提示没有找到终端,请关闭后重试的提示时,请先确认 CoolMayHMI 触摸屏 IP 是否获取正确。

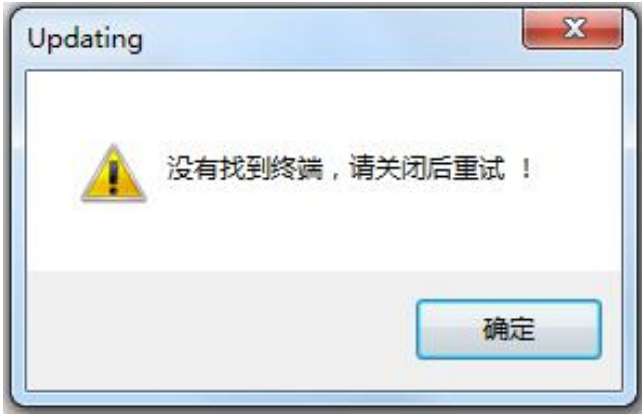

1、打开网络和共享中心;

<sup>©</sup> OO **may**®

## Win10 系统触摸屏自带驱动安装步骤 Win10 系统触摸屏自带驱动安装步骤

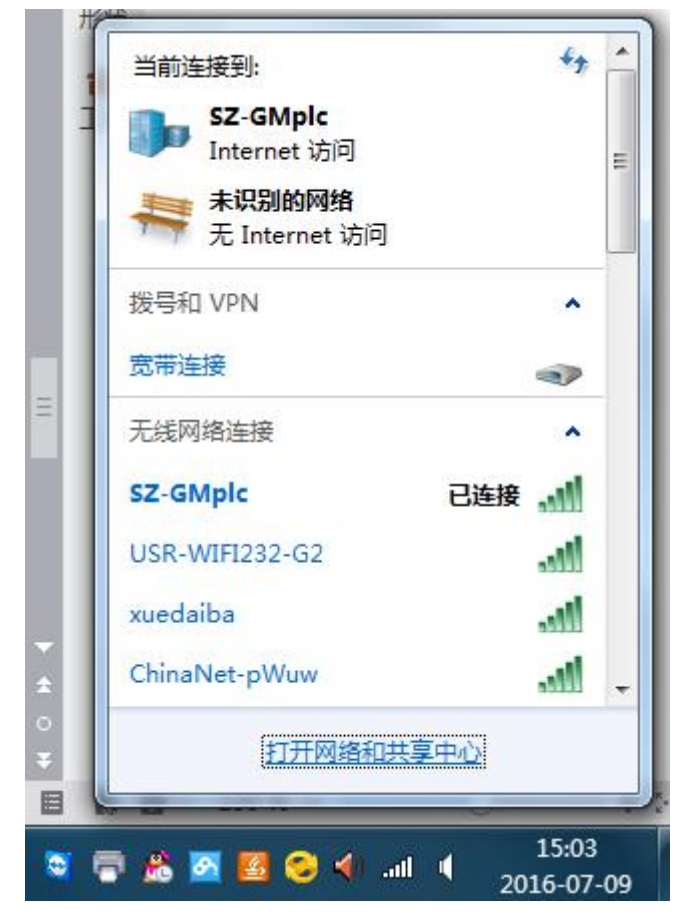

2、点击更改适配器设置;

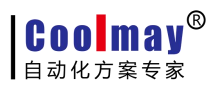

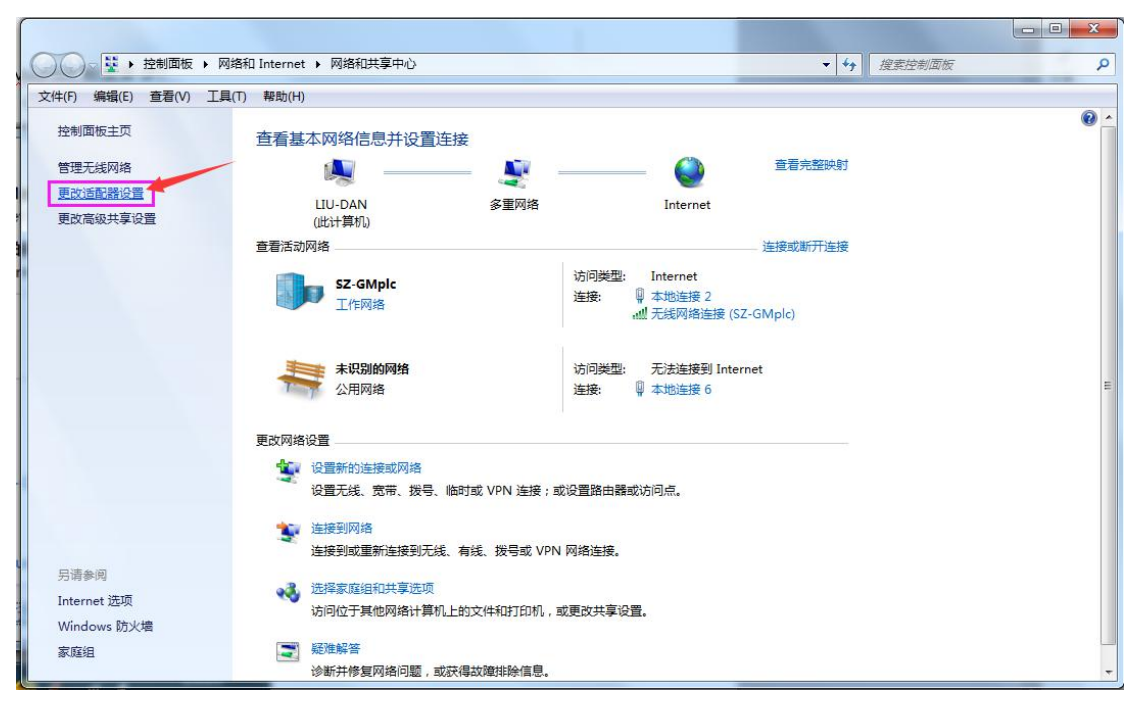

3、右击 CoolMayHMI 对应的本地连接,点击属性;

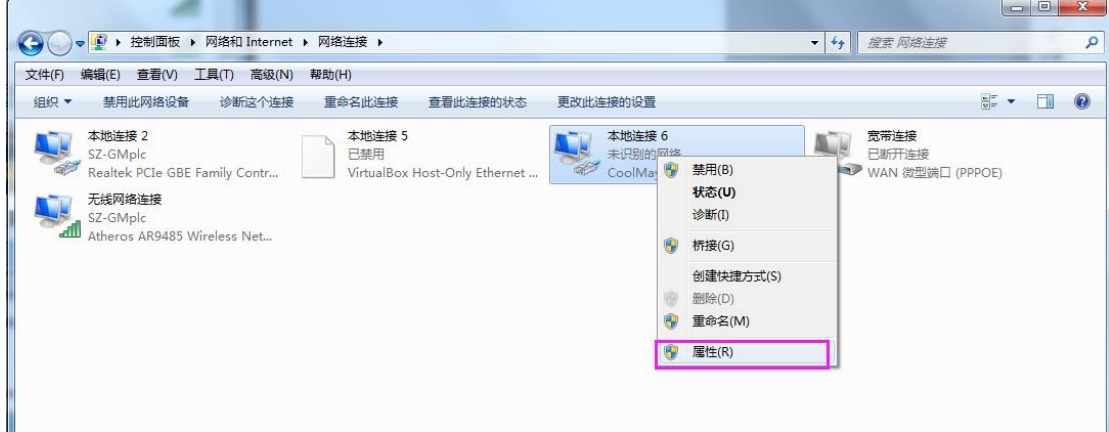

<sup>1</sup> Coolmay®

Win10 系统触摸屏自带驱动安装步骤 Win10 系统触摸屏自带驱动安装步骤 WWW.coolmay.net

4、双击 Internet 协议版本 4(TCP/IPv4);

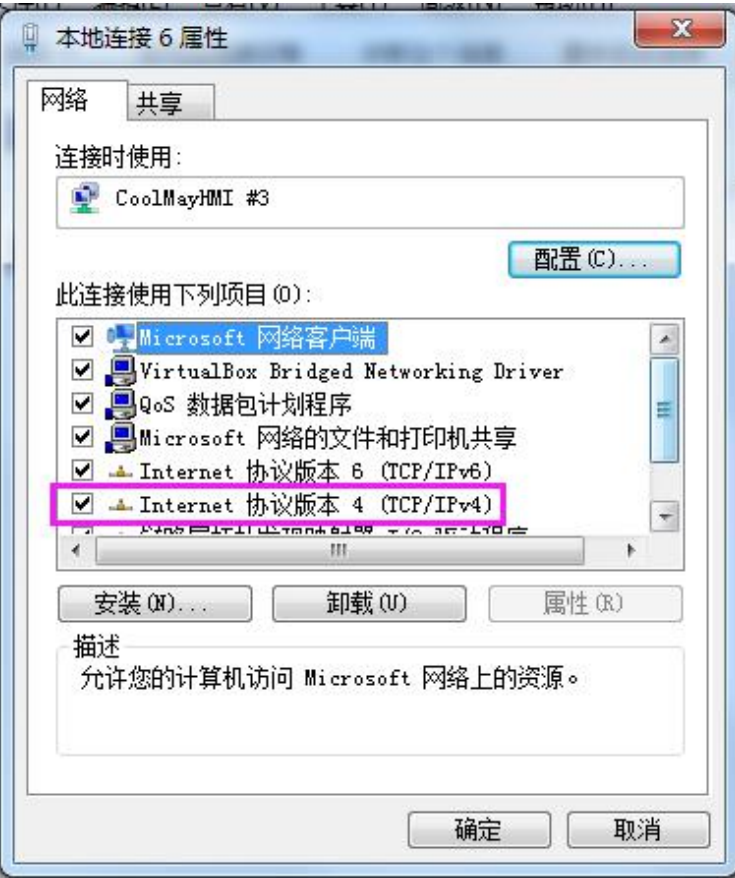

5、选择使用下面的 IP 地址, IP 地址可设置为 222.222.222.\* (最后一位可设置为 2~221 范围内任意数值),子网掩码固定设置为 255.255.255.0。

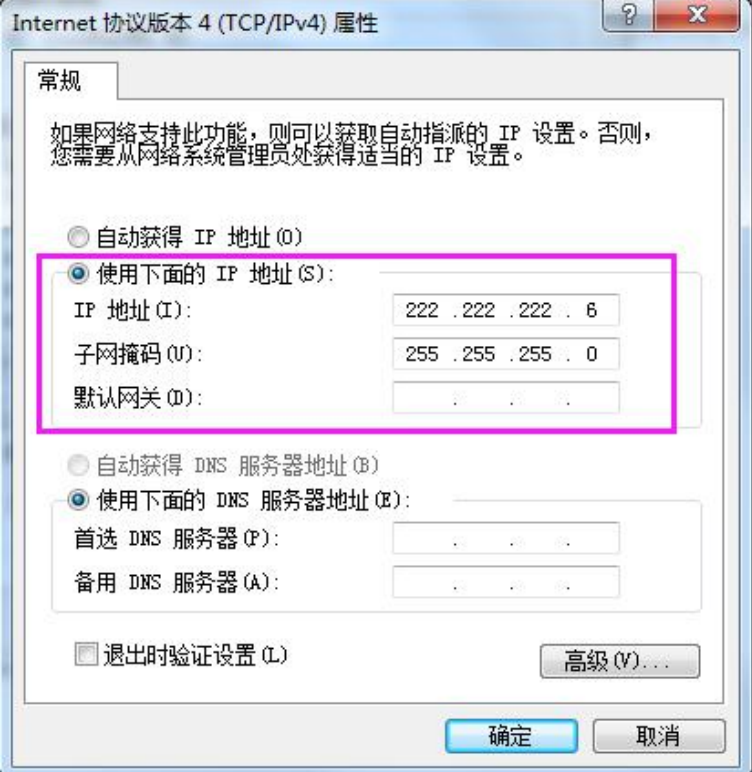